# Oracle® Cloud Using the GraphQL Adapter with Oracle Integration 3

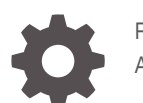

F86784-05 April 2024

ORACLE

Oracle Cloud Using the GraphQL Adapter with Oracle Integration 3,

F86784-05

Copyright © 2023, 2024, Oracle and/or its affiliates.

Primary Author: Oracle Corporation

This software and related documentation are provided under a license agreement containing restrictions on use and disclosure and are protected by intellectual property laws. Except as expressly permitted in your license agreement or allowed by law, you may not use, copy, reproduce, translate, broadcast, modify, license, transmit, distribute, exhibit, perform, publish, or display any part, in any form, or by any means. Reverse engineering, disassembly, or decompilation of this software, unless required by law for interoperability, is prohibited.

The information contained herein is subject to change without notice and is not warranted to be error-free. If you find any errors, please report them to us in writing.

If this is software, software documentation, data (as defined in the Federal Acquisition Regulation), or related documentation that is delivered to the U.S. Government or anyone licensing it on behalf of the U.S. Government, then the following notice is applicable:

U.S. GOVERNMENT END USERS: Oracle programs (including any operating system, integrated software, any programs embedded, installed, or activated on delivered hardware, and modifications of such programs) and Oracle computer documentation or other Oracle data delivered to or accessed by U.S. Government end users are "commercial computer software," "commercial computer software documentation," or "limited rights data" pursuant to the applicable Federal Acquisition Regulation and agency-specific supplemental regulations. As such, the use, reproduction, duplication, release, display, disclosure, modification, preparation of derivative works, and/or adaptation of i) Oracle programs (including any operating system, integrated software, any programs embedded, installed, or activated on delivered hardware, and modifications of such programs), ii) Oracle computer documentation and/or iii) other Oracle data, is subject to the rights and limitations specified in the license contained in the applicable contract. The terms governing the U.S. Government's use of Oracle cloud services are defined by the applicable contract for such services. No other rights are granted to the U.S. Government.

This software or hardware is developed for general use in a variety of information management applications. It is not developed or intended for use in any inherently dangerous applications, including applications that may create a risk of personal injury. If you use this software or hardware in dangerous applications, then you shall be responsible to take all appropriate fail-safe, backup, redundancy, and other measures to ensure its safe use. Oracle Corporation and its affiliates disclaim any liability for any damages caused by use of this software or hardware in dangerous applications.

Oracle®, Java, MySQL, and NetSuite are registered trademarks of Oracle and/or its affiliates. Other names may be trademarks of their respective owners.

Intel and Intel Inside are trademarks or registered trademarks of Intel Corporation. All SPARC trademarks are used under license and are trademarks or registered trademarks of SPARC International, Inc. AMD, Epyc, and the AMD logo are trademarks or registered trademarks of Advanced Micro Devices. UNIX is a registered trademark of The Open Group.

This software or hardware and documentation may provide access to or information about content, products, and services from third parties. Oracle Corporation and its affiliates are not responsible for and expressly disclaim all warranties of any kind with respect to third-party content, products, and services unless otherwise set forth in an applicable agreement between you and Oracle. Oracle Corporation and its affiliates will not be responsible for any loss, costs, or damages incurred due to your access to or use of third-party content, products, or services, except as set forth in an applicable agreement between you and Oracle.

For information about Oracle's commitment to accessibility, visit the Oracle Accessibility Program website at <http://www.oracle.com/pls/topic/lookup?ctx=acc&id=docacc>.

# **Contents**

### [Preface](#page-4-0)

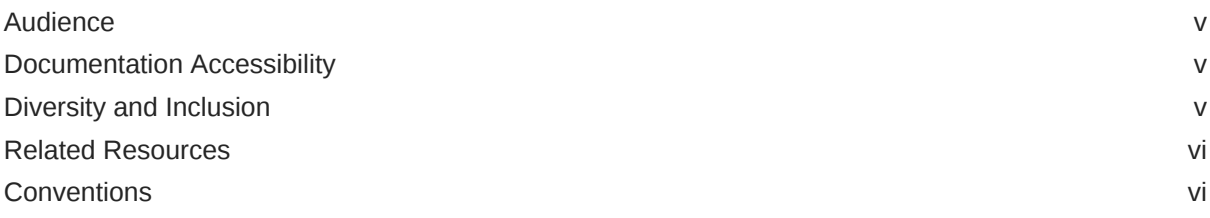

### 1 [Understand the GraphQL Adapter](#page-6-0)

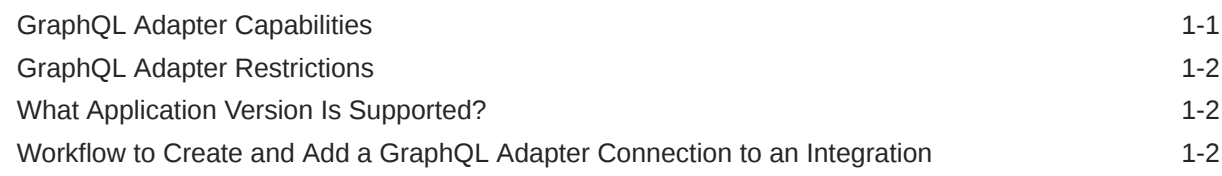

### 2 [Create a GraphQL Adapter Connection](#page-9-0)

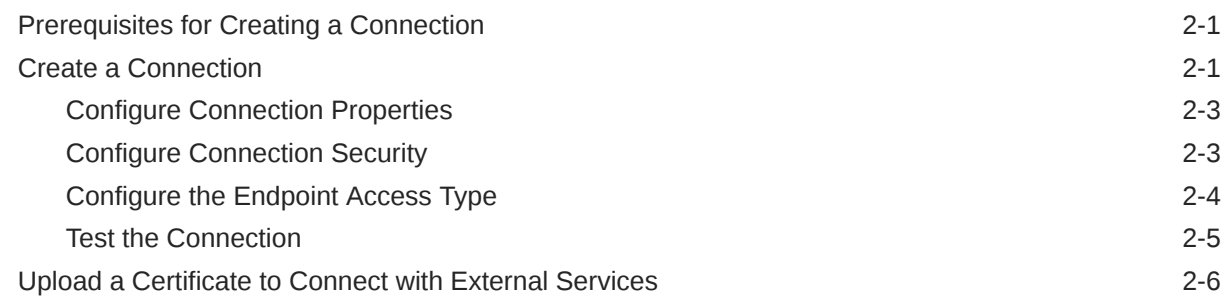

### 3 [Add the GraphQL Adapter Connection to an Integration](#page-17-0)

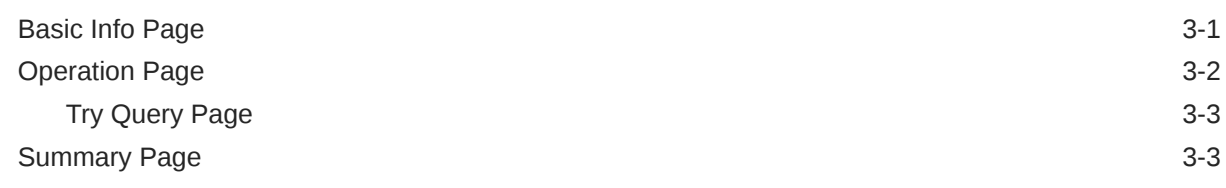

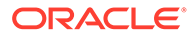

### 4 [Implement Common Patterns Using the GraphQL Adapter](#page-20-0)

[Insert Zuora Order Records into a Hasura Database Using the GraphQL Adapter 4-1](#page-20-0)

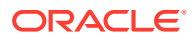

# <span id="page-4-0"></span>Preface

This guide describes how to configure this adapter as a connection in an integration in Oracle Integration.

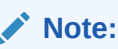

The use of this adapter may differ depending on the features you have, or whether your instance was provisioned using Standard or Enterprise edition. These differences are noted throughout this guide.

#### **Topics:**

- **Audience**
- Documentation Accessibility
- Diversity and Inclusion
- [Related Resources](#page-5-0)
- **[Conventions](#page-5-0)**

# Audience

This guide is intended for developers who want to use this adapter in integrations in Oracle Integration.

## Documentation Accessibility

For information about Oracle's commitment to accessibility, visit the Oracle Accessibility Program website at <https://www.oracle.com/corporate/accessibility/>.

#### **Access to Oracle Support**

Oracle customers that have purchased support have access to electronic support through My Oracle Support. For information, visit <https://support.oracle.com/portal/> or visit [Oracle](https://www.oracle.com/corporate/accessibility/learning-support.html#support-tab) [Accessibility Learning and Support](https://www.oracle.com/corporate/accessibility/learning-support.html#support-tab) if you are hearing impaired.

## Diversity and Inclusion

Oracle is fully committed to diversity and inclusion. Oracle respects and values having a diverse workforce that increases thought leadership and innovation. As part of our initiative to build a more inclusive culture that positively impacts our employees, customers, and partners, we are working to remove insensitive terms from our products and documentation.

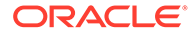

We are also mindful of the necessity to maintain compatibility with our customers' existing technologies and the need to ensure continuity of service as Oracle's offerings and industry standards evolve. Because of these technical constraints, our effort to remove insensitive terms is ongoing and will take time and external cooperation.

## <span id="page-5-0"></span>Related Resources

See these Oracle resources:

- Oracle Cloud at <http://cloud.oracle.com>
- *Using Integrations in Oracle Integration 3*
- *Using the Oracle Mapper with Oracle Integration 3*
- Oracle Integration documentation on the Oracle Help Center.

# **Conventions**

The following text conventions are used in this document:

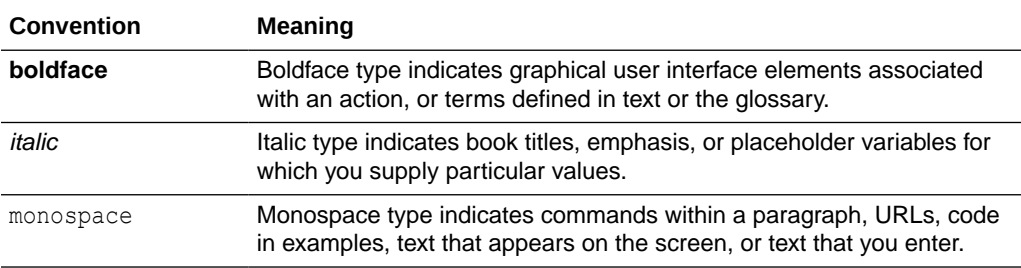

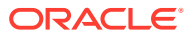

# <span id="page-6-0"></span>1 Understand the GraphQL Adapter

Review the following topics to learn about the GraphQL Adapter and how to use it as a connection in integrations in Oracle Integration. A typical workflow of adapter and integration tasks is also provided.

### **Topics:**

- GraphQL Adapter Capabilities
- [GraphQL Adapter Restrictions](#page-7-0)
- [What Application Version Is Supported?](#page-7-0)
- [Workflow to Create and Add a GraphQL Adapter Connection to an Integration](#page-7-0)

# GraphQL Adapter Capabilities

The GraphQL Adapter enables you to integrate a cloud application that supports GraphQL with Oracle Integration. In addition, the GraphQL Adapter enables you to integrate onpremises applications, which support GraphQL APIs, with Oracle Integration using the connectivity agent. You can configure the GraphQL Adapter as an invoke connection in an integration in Oracle Integration.

The GraphQL Adapter provides the following capabilities:

- Supports connecting to private resources that are in your virtual cloud network (VCN) with a private endpoint. See Connect to Private Resources in *Provisioning and Administering Oracle Integration 3* and [Configure the Endpoint Access Type](#page-12-0). This type of connection does not use the connectivity agent.
- Consumes any external GraphQL API.
- Supports getting complete introspection schema.
- Supports syntax validation and validation against introspection response.
- Provides an option for testing a query while configuring.
- Supports the extraction of requests and responses from user typed-in queries.
- Supports query, mutation, multi-query, and multi-mutation.
- Supports the connectivity agent.
- Supports fragments.
- Supports GraphQL APIs protected using API key-based authentication, a header-based security policy, and OAuth authorization code credentials.

The GraphQL Adapter is one of many predefined adapters included with Oracle Integration. See the Adapters page in the Oracle Help Center.

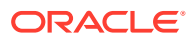

# <span id="page-7-0"></span>GraphQL Adapter Restrictions

Note the following GraphQL Adapter restrictions.

- The input variables are not currently validated.
- While validating the user's input query, the adapter displays errors sequentially, showing one at a time. After resolving an error, it moves on to display the next one in the sequence.
- Extensions in the response are not supported.
- Directives are not supported.

### **Note:**

There are overall service limits for Oracle Integration. A service limit is the quota or allowance set on a resource. See Service Limits.

# What Application Version Is Supported?

For information about which application version is supported by this adapter, see the [Connectivity Certification Matrix](https://docs.oracle.com/en/cloud/paas/integration-cloud/certification-matrix/adaptercertificationmatrix.pdf).

# Workflow to Create and Add a GraphQL Adapter Connection to an Integration

You follow a very simple workflow to create a connection with an adapter and include the connection in an integration in Oracle Integration.

This table lists the workflow steps for both adapter tasks and overall integration tasks, and provides links to instructions for each step.

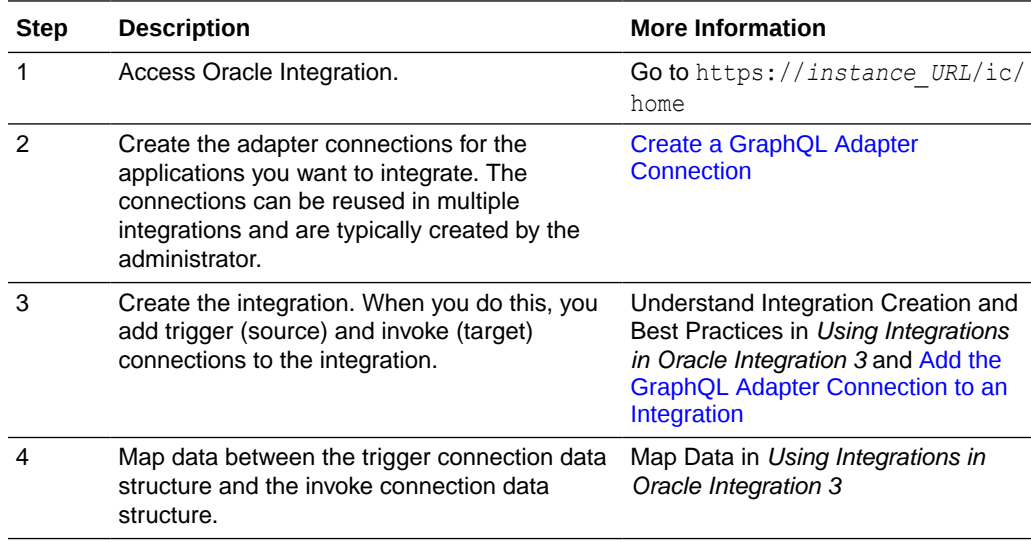

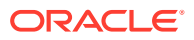

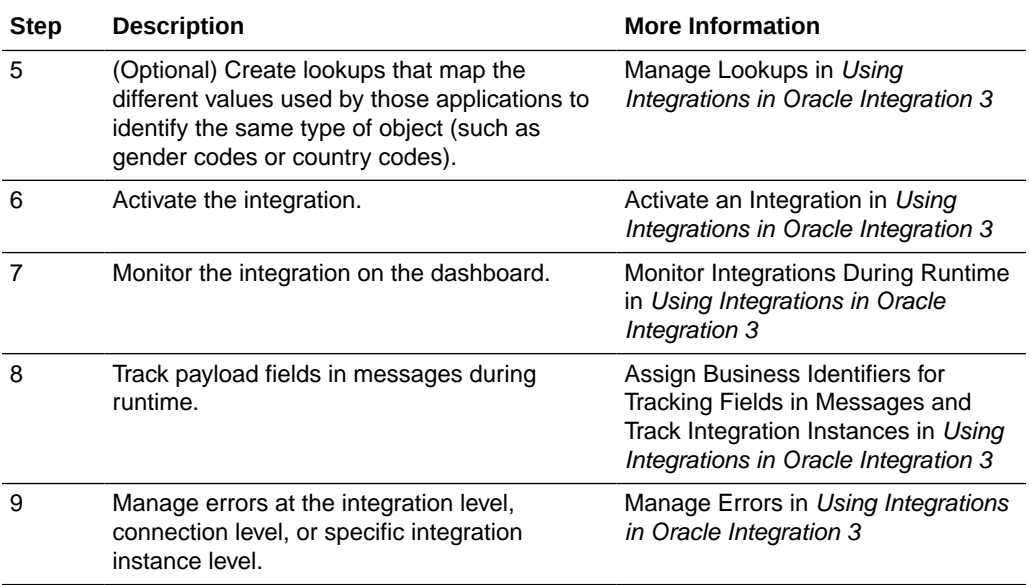

# <span id="page-9-0"></span> $\overline{\phantom{a}}$ Create a GraphQL Adapter Connection

A connection is based on an adapter. You define connections to the specific cloud applications that you want to integrate.

### **Topics:**

- Prerequisites for Creating a Connection
- Create a Connection
- [Upload a Certificate to Connect with External Services](#page-14-0)

# Prerequisites for Creating a Connection

You must satisfy the following prerequisites to create a connection with the GraphQL Adapter:

- Know the GraphQL endpoint URL.
- Understand the security policies and their specific requirements. See [Configure](#page-11-0) [Connection Security](#page-11-0).
- Understand OAuth security policies.

If you are using one of the OAuth security policies, you must have already registered your client application to complete the necessary fields on the Connections page.

Before a client application can request access to resources on a resource server, the client application must first register with the authorization server associated with the resource server. The registration is typically a one-time task. Once registered, the registration remains valid, unless the client application registration is revoked.

At the time of registration, the client application is assigned a client ID and client secret (password) by the authorization server. The client ID and secret are unique to the client application on that authorization server. If a client application registers with multiple authorization servers (for example, Facebook, Twitter, and Google), each authorization server issues its own unique client ID to the client application.

@ref: http://tutorials.jenkov.com/oauth2/authorization.html

### Create a Connection

Before you can build an integration, you must create the connections to the applications with which you want to share data.

To create a connection in Oracle Integration:

- **1.** In the navigation pane, click **Design**, then **Connections**.
- **2.** Click **Create**.

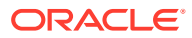

### **Note:**

You can also create a connection in the integration canvas. See Define Inbound Triggers and Outbound Invokes.

- **3.** In the Create connection panel, select the adapter to use for this connection. To find the adapter, scroll through the list, or enter a partial or full name in the **Search** field.
- **4.** Enter the information that describes this connection.

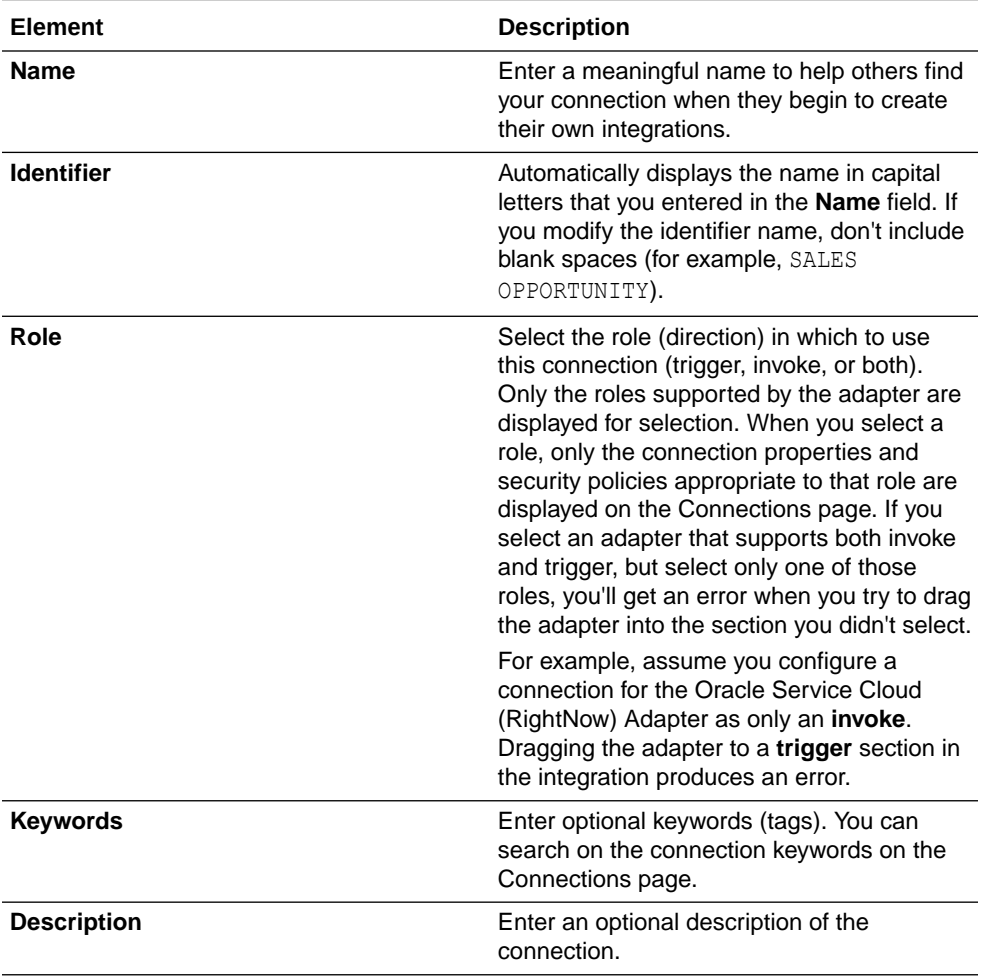

<span id="page-11-0"></span>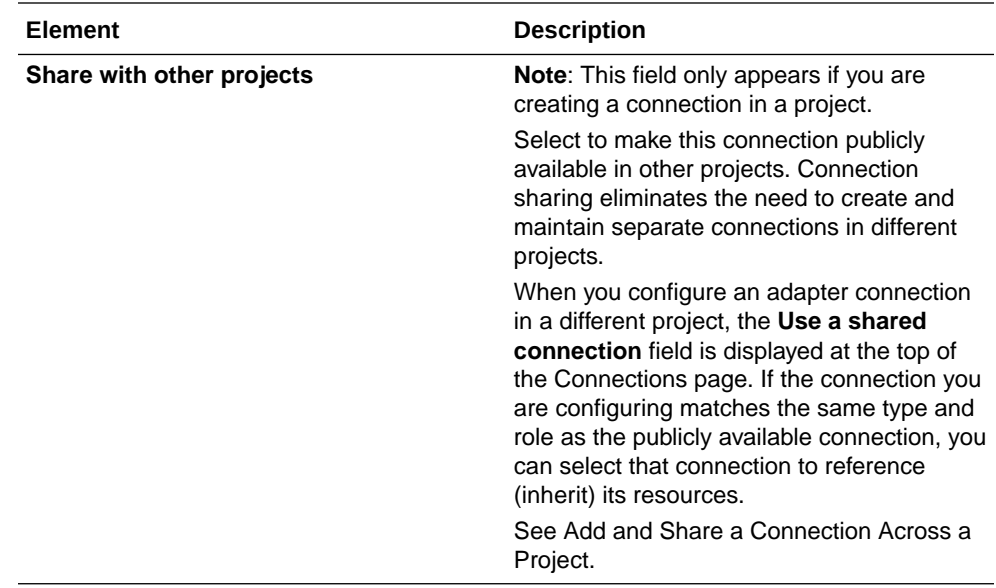

#### **5.** Click **Create**.

Your connection is created. You're now ready to configure the connection properties, security policies, and (for some connections) access type.

### Configure Connection Properties

Enter connection information so your application can process requests.

- **1.** Go to the **Properties** section.
- **2.** In the **GraphQL Endpoint** field, enter a GraphQL endpoint URL. See [Prerequisites for](#page-9-0) [Creating a Connection.](#page-9-0)

### Configure Connection Security

Configure security for your GraphQL Adapter connection.

- **1.** Go to the **Security** section.
- **2.** Select the security policy. See [Prerequisites for Creating a Connection.](#page-9-0)
- **3.** If you select **API Key-Based Authentication**:
	- **a.** In the **API Key** field, enter the generated API key used to identify the client.
	- **b.** Optionally, in the **API Key Usage** field, enter the API key again.
- **4.** If you select **Custom Security Policy**:
	- **a.** In the **Header Key** field, enter the header key.
	- **b.** In the **Header Value** field, enter the header value.
- **5.** If you select **OAuth Authorization Code Credentials**:
	- **a.** In the **Client ID** field, enter the client identifier issued to the client during the registration process.
	- **b.** In the **Client secret** field, enter the client secret that you obtained.
	- **c.** In the **Authorization code URI** field, enter the URI to use for the access token.

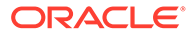

<span id="page-12-0"></span>**d.** In the **Scope** field, enter the scope of the access request.

Scopes enable you to specify which type of access you need. Scopes are used to limit access for the OAuth token. They do not grant any additional permission beyond that which the user already possesses.

- **e.** Optionally, configure OAuth flows with client authentication. This is similar to the Postman user interface feature for configuring client authentication.
	- **Send client credentials as basic auth header**: Pass the client ID and client secret in the header as basic authentication.
	- **Send client credentials in body**: Pass the client ID and client secret in the body as form fields.
- **6.** If you select **No Security Policy**, no fields are displayed.

Select **No Security Policy** to create a connection without configuring any security policy.

### Configure the Endpoint Access Type

Configure access to your endpoint. Depending on the capabilities of the adapter you are configuring, options may appear to configure access to the public internet, to a private endpoint, or to an on-premises service hosted behind a fire wall.

- Select the Endpoint Access Type
- **[Ensure Private Endpoint Configuration is Successful](#page-13-0)**

### **Select the Endpoint Access Type**

Select the option for accessing your endpoint.

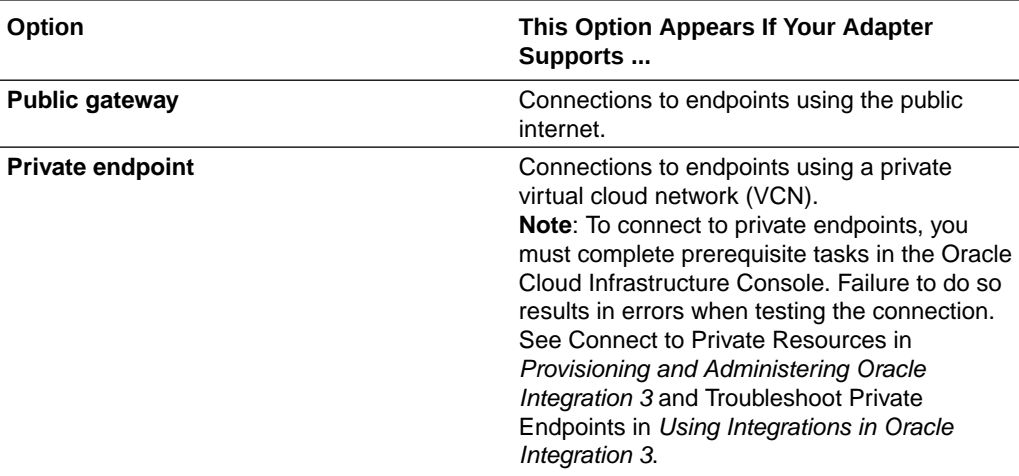

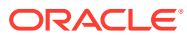

<span id="page-13-0"></span>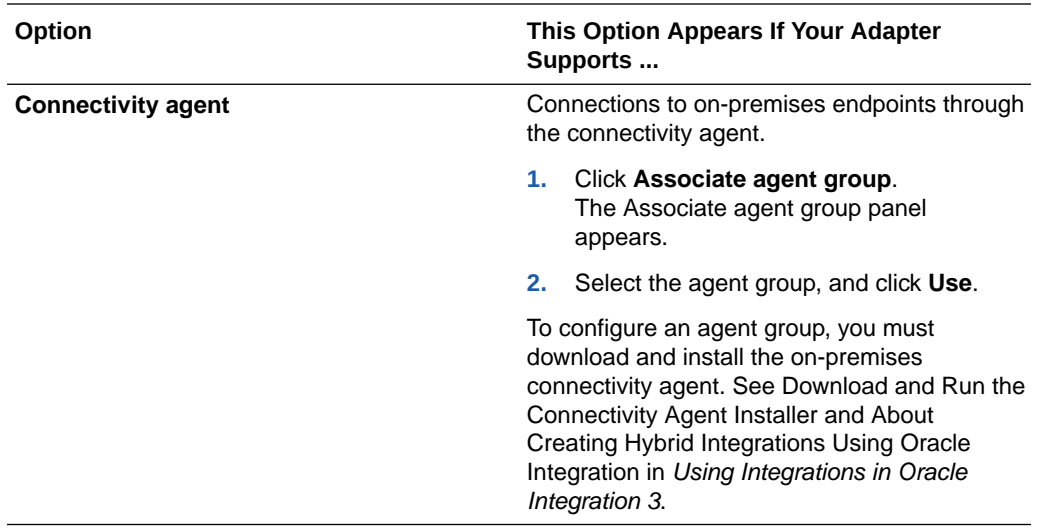

#### **Ensure Private Endpoint Configuration is Successful**

- To connect to private endpoints, you must complete prerequisite tasks in the Oracle Cloud Infrastructure Console. Failure to do so results in errors when testing the connection. See Connect to Private Resources in *Provisioning and Administering Oracle Integration 3*.
- When configuring an adapter on the Connections page to connect to endpoints using a private network, specify the fully-qualified domain name (FQDN) and *not* the IP address. If you enter an IP address, validation fails when you click **Test**.
- IPSec tunneling and FastConnect are not supported for use with private endpoints.

### Test the Connection

Test your connection to ensure that it's configured successfully.

**1.** In the page title bar, click **Test**. What happens next depends on whether your adapter connection uses a Web Services Description Language (WSDL) file. Only some adapter connections use WSDLs.

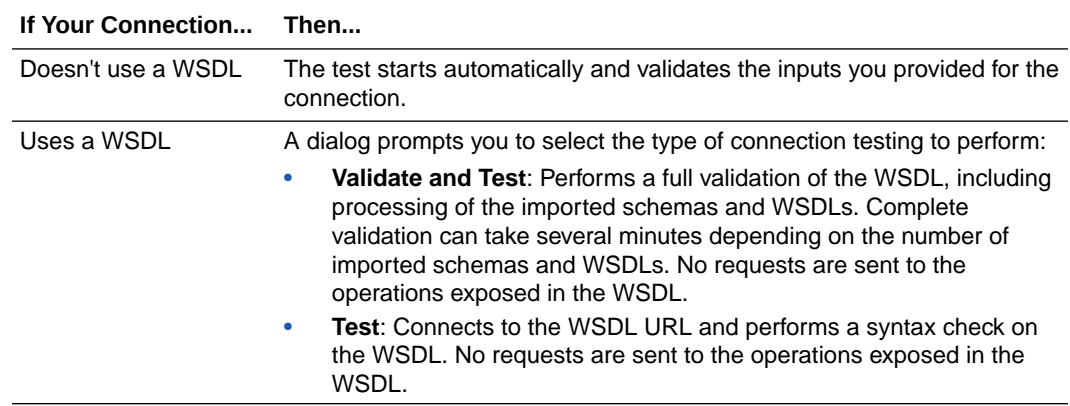

- **2.** Wait for a message about the results of the connection test.
	- If the test was successful, then the connection is configured properly.

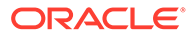

- If the test failed, then edit the configuration details you entered. Check for typos and verify URLs and credentials. Continue to test until the connection is successful.
- **3.** When complete, click **Save**.

# <span id="page-14-0"></span>Upload a Certificate to Connect with External Services

Certificates allow Oracle Integration to connect with external services. If the external service/endpoint needs a specific certificate, request the certificate and then import it into Oracle Integration.

If you make an SSL connection in which the root certificate does not exist in Oracle Integration, an exception error is thrown. In that case, you must upload the appropriate certificate. A certificate enables Oracle Integration to connect with external services. If the external endpoint requires a specific certificate, request the certificate and then upload it into Oracle Integration.

- **1.** Sign in to Oracle Integration.
- **2.** In the navigation pane, click **Settings**, then **Certificates**. All certificates currently uploaded to the trust store are displayed on the Certificates page.
- **3.** Click **Filter** to filter by name, certificate expiration date, status, type, category, and installation method (user-installed or system-installed). Certificates installed by the system cannot be deleted.

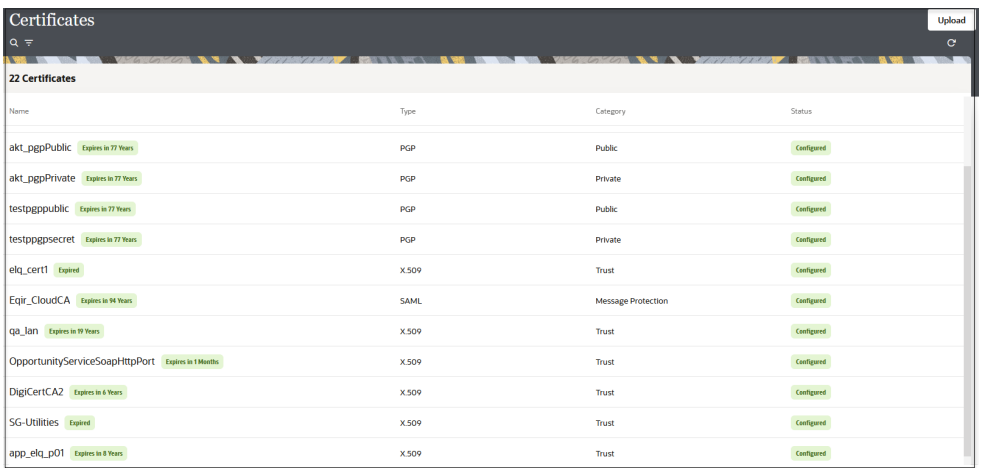

- **4.** Click **Upload** at the top of the page. The Upload certificate panel is displayed.
- **5.** Enter an alias name and optional description.
- **6.** In the **Type** field, select the certificate type. Each certificate type enables Oracle Integration to connect with external services.
	- [Digital Signature](#page-15-0)
	- [X.509 \(SSL transport\)](#page-15-0)
	- [SAML \(Authentication & Authorization\)](#page-15-0)
	- [PGP \(Encryption & Decryption\)](#page-15-0)

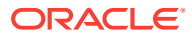

### **[Signing key](#page-16-0)**

### <span id="page-15-0"></span>**Digital Signature**

The digital signature security type is typically used with adapters created with the Rapid Adapter Builder. See Learn About the Rapid Adapter Builder in Oracle Integration in *Using the Rapid Adapter Builder with Oracle Integration 3*.

- **1.** Click **Browse** to select the digital certificate. The certificate must be an X509Certificate. This certificate provides inbound RSA signature validation. See Implement Digital Signature Validation (RSA) in *Using the Rapid Adapter Builder with Oracle Integration 3*.
- **2.** Click **Upload**.

### **X.509 (SSL transport)**

- **1.** Select a certificate category.
	- **a. Trust**: Use this option to upload a trust certificate.
		- **i.** Click **Browse**, then select the trust file (for example, .cer or .crt) to upload.
	- **b. Identity**: Use this option to upload a certificate for two-way SSL communication.
		- **i.** Click **Browse**, then select the keystore file (.jks) to upload.
		- **ii.** Enter the comma-separated list of passwords corresponding to key aliases.

### **Note:**

When an identity certificate file  $(.$  jks) contains more than one private key, all the private keys must have the same password. If the private keys are protected with different passwords, the private keys cannot be extracted from the keystore.

- **iii.** Enter the password of the keystore being imported.
- **c.** Click **Upload**.

### **SAML (Authentication & Authorization)**

- **1.** Note that **Message Protection** is automatically selected as the only available certificate category and cannot be deselected. Use this option to upload a keystore certificate with SAML token support. Create, read, update, and delete (CRUD) operations are supported with this type of certificate.
- **2.** Click **Browse**, then select the certificate file (.cer or .crt) to upload.
- **3.** Click **Upload**.

#### **PGP (Encryption & Decryption)**

- **1.** Select a certificate category. Pretty Good Privacy (PGP) provides cryptographic privacy and authentication for communication. PGP is used for signing, encrypting, and decrypting files. You can select the private key to use for encryption or decryption when configuring the stage file action.
	- **a. Private**: Uses a private key of the target location to decrypt the file.
		- **i.** Click **Browse**, then select the PGP file to upload.

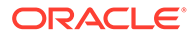

- **ii.** Enter the PGP private key password.
- <span id="page-16-0"></span>**b. Public**: Uses a public key of the target location to encrypt the file.
	- **i.** Click **Browse**, then select the PGP file to upload.
	- **ii.** In the **ASCII-Armor Encryption Format** field, select **Yes** or **No**.
		- **Yes** shows the format of the encrypted message in ASCII armor. ASCII armor is a binary-to-textual encoding converter. ASCII armor formats encrypted messaging in ASCII. This enables messages to be sent in a standard messaging format. This selection impacts the visibility of message content.
		- **No** causes the message to be sent in binary format.
	- **iii.** From the **Cipher Algorithm** list, select the algorithm to use. Symmetrickey algorithms for cryptography use the same cryptographic keys for both encryption of plain text and decryption of cipher text. The following supported cipher algorithms are FIPS-compliant:
		- AES128
		- AES192
		- AES256
		- TDES
- **c.** Click **Upload**.

#### **Signing key**

A signing key is a secret key used to establish trust between applications. Signing keys are used to sign ID tokens, access tokens, SAML assertions, and more. Using a private signing key, the token is digitally signed and the server verifies the authenticity of the token by using a public signing key. You must upload a signing key to use the OAuth Client Credentials using JWT Client Assertion and OAuth using JWT User Assertion security policies in REST Adapter invoke connections. Only PKCS1- and PKCS8-formatted files are supported.

- **1.** Select **Public** or **Private**.
- **2.** Click **Browse** to upload a key file. If you selected **Private**, and the private key is encrypted, a field for entering the private signing key password is displayed after key upload is complete.
- **3.** Enter the private signing key password. If the private signing key is not encrypted, you are not required to enter a password.
- **4.** Click **Upload**.

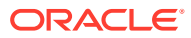

<span id="page-17-0"></span>3

# Add the GraphQL Adapter Connection to an Integration

When you drag the GraphQL Adapter into the invoke area of an integration, the Adapter Endpoint Configuration Wizard is invoked. This wizard guides you through configuration of the GraphQL Adapter endpoint properties.

The following sections describe the wizard pages that guide you through configuration of the GraphQL Adapter as an invoke in an integration.

#### **Topics:**

- Basic Info Page
- **[Operation Page](#page-18-0)**
- **[Summary Page](#page-19-0)**

# Basic Info Page

You can enter a name and description on the Basic Info page of each adapter in your integration.

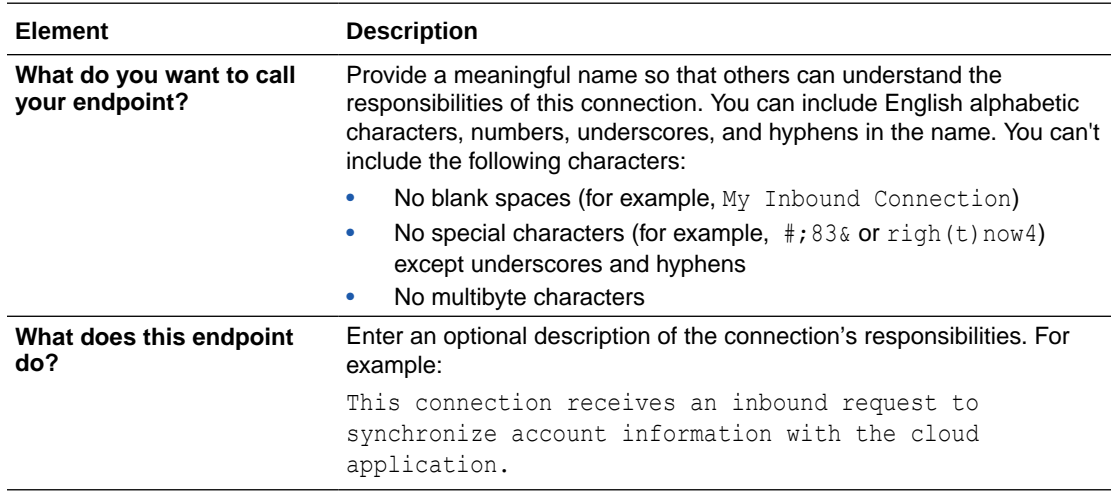

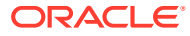

# <span id="page-18-0"></span>Operation Page

Enter the details on the Operation page.

**Element Description Enter your GraphQL query** Enter the custom GraphQL query. Inline fragment example: query (\$customerID:ID!){ node(id: \$customerID) { ... on Customer { id firstName lastName email } } } Named fragment example: query (\$customerId1:ID!, \$customerId2:ID!, \$first:Int!) { OperationOne: customer(id:\$customerId1){ ...CustomerFragment } OperationTwo: customer(id:\$customerId2){ ...CustomerFragment } } fragment CustomerFragment on Customer { id firstName lastName email addresses{ city } } **GraphQL Variables** Define the variables for the GraphQL query. **Note:** Inline variables are not supported. **Try Query** Select to validate the query.

### **Note:**

Click **Continue** or outside the GraphQL query box to validate the GraphQL query.

## <span id="page-19-0"></span>Try Query Page

If you selected **Try Query** on the Operations page, the Try Query page appears with the following options.

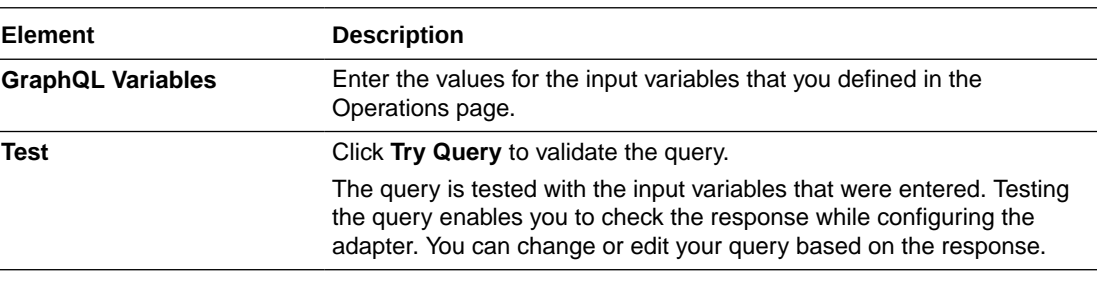

### **Note:**

Testing a mutation query can result in Create/Update/Delete of the actual record in the target application.

# Summary Page

You can review the specified adapter configuration values on the Summary page.

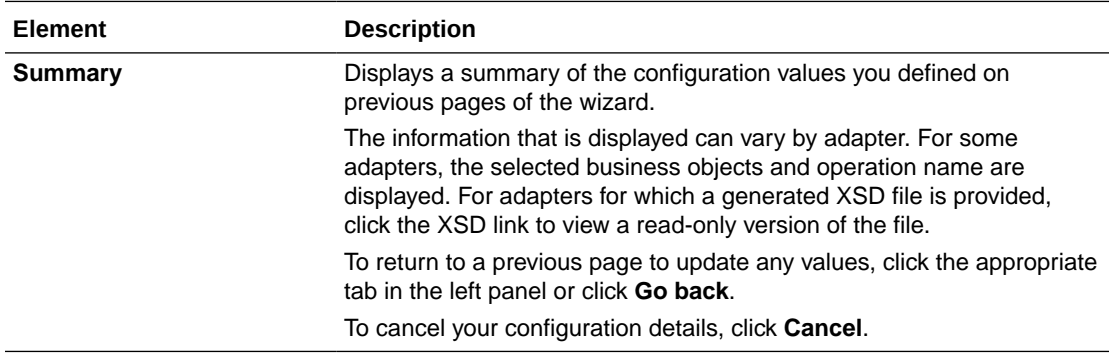

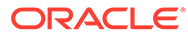

# <span id="page-20-0"></span>4

# Implement Common Patterns Using the GraphQL Adapter

You can use the GraphQL Adapter to implement the following common pattern.

#### **Topics:**

• Insert Zuora Order Records into a Hasura Database Using the GraphQL Adapter

### **Note:**

Oracle Integration offers a number of prebuilt integrations, known as *recipes*, that provide you with a head start in building your integrations. You can start with a recipe, and then customize it to fit your needs and requirements. Depending upon the solution provided, a variety of adapters are configured in the prebuilt integrations.

See the Recipes and Accelerators page on the Oracle Help Center.

# Insert Zuora Order Records into a Hasura Database Using the GraphQL Adapter

The GraphQL Adapter enables you to seamlessly transfer Zuora order records into the Hasura Database immediately upon their creation in Zuora. Similarly, you can insert other records from an application into the Hasura Database using the GraphQL Adapter.

This use case provides an overview of importing the Zuora order records into Oracle Integration and subsequently inserting those records into the Hasura Database using the GraphQL Adapter.

The following adapters and their operations are used in this use case:

- **Order processed event** (Zuora Adapter): Enables you to receive a notification for the configured event (that is, Order Processed Event) in Oracle Integration.
- **Mutation operation** (GraphQL Adapter): Inserts order records into the Hasura Database.

This implementation pattern provides an overview of the steps.

- **1.** Create Zuora Adapter and GraphQL Adapter connections.
- **2.** Create an application integration.
- **3.** Drag a Zuora Adapter into the integration as a trigger connection.
- **4.** Configure the Zuora endpoint as follows:
	- **a.** On the Basic Info page, provide an endpoint name.

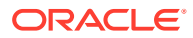

- **b.** Select **Orders** as the business object, and then select **Order Processed Event** as the trigger event name.
- **c.** Review your selections on the Summary page.
- **5.** Drag a GraphQL Adapter into the integration canvas as an invoke connection.
- **6.** Configure the GraphQL Hasura endpoint as follows:
	- **a.** On the Basic Info page, provide an endpoint name.
	- **b.** On the Operations page, enter the GraphQL mutation query and GraphQL variables of the Hasura Database application.

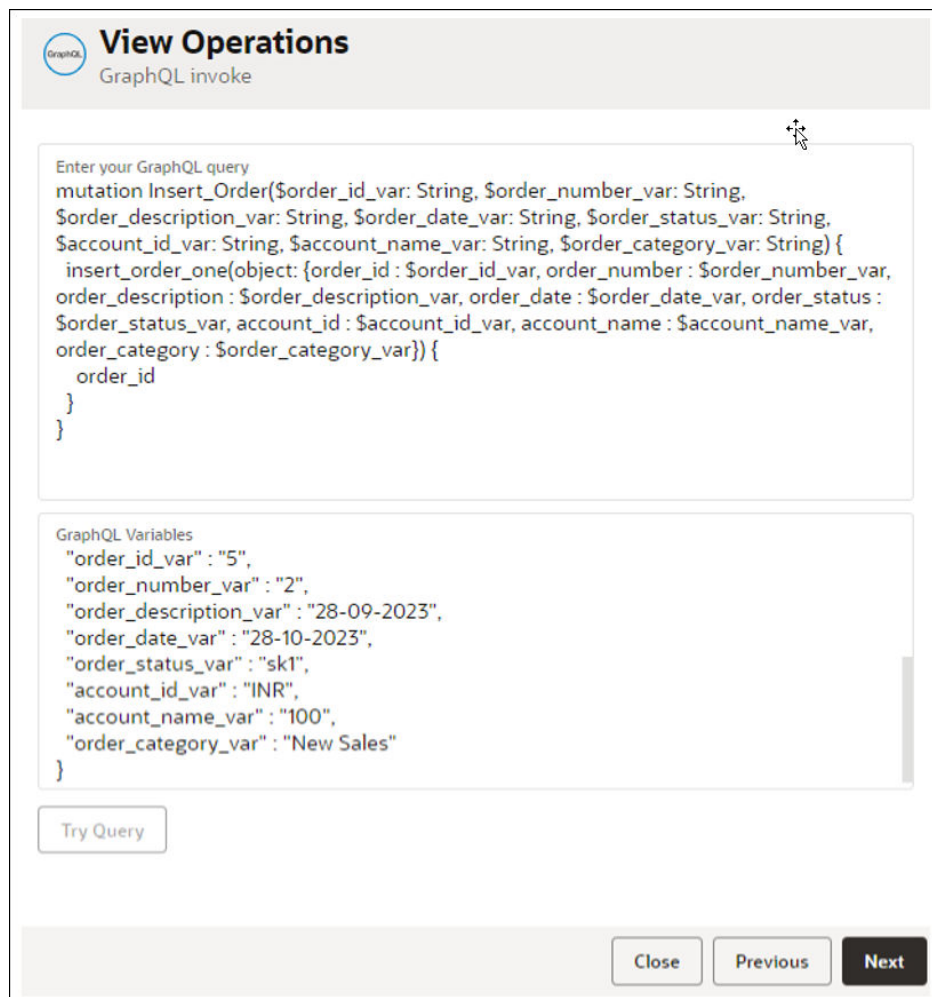

- **c.** Review your selections on the Summary page.
- **7.** In the mapper, perform the required mappings to insert the records into the Hasura Database through the GraphQL Adapter.
- **8.** When complete, activate the integration.

As a result, the integration is invoked when a new order record is created in Zuora and the same record details are imported/inserted into the Hasura Database through the GraphQL Adapter.

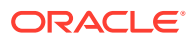

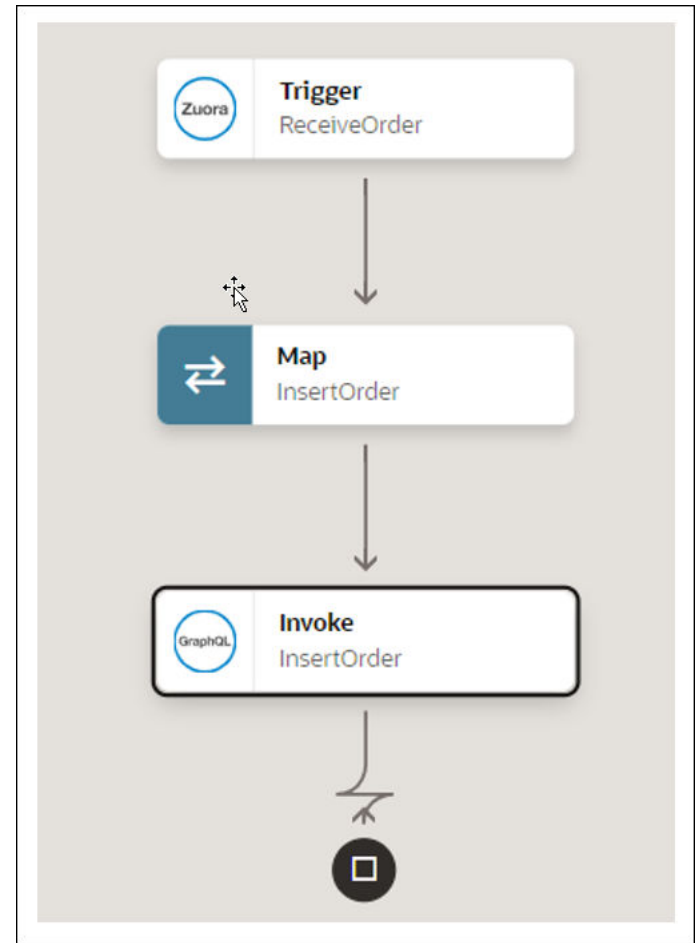

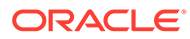